# **SONY**

# Guida alla risoluzione dei problemi e al ripristino

# VAIO

# <span id="page-1-0"></span>*Documentazione*

Con il computer Sony VAIO® viene fornita la seguente documentazione.

### <span id="page-1-1"></span>*Documentazione cartacea*

❑ **Guida introduttiva**

Descrive il processo che va dall'estrazione dall'imballaggio all'avvio del computer VAIO.

- ❑ **Guida alla risoluzione dei problemi e al ripristino** (la presente guida) Riporta la soluzione alla maggior parte di problemi comuni e malfunzionamenti del computer, le istruzioni per eseguire una copia di backup dei dati e ripristinare il sistema e le fonti delle informazioni fornite.
- ❑ **Norme**, **Garanzia**, **Contratto di licenza e Servizio clienti** Contiene le condizioni della **GARANZIA** Sony, le **Guida alle norme di sicurezza**, le **Guida alle norme sui modem**, le **Guida alle norme per LAN wireless**, le **Guida alle norme per WAN wireless**, le **Guida alle norme Bluetooth**, il **Contratto di licenza software con l'utente finale** e le informazioni sui **Servizi di assistenza Sony**.

# <span id="page-1-2"></span>*Documentazione non cartacea*

### ❑ **Guida dell'utente**

Descrive le funzioni del computer. Fornisce anche informazioni sui programmi installati nel computer e istruzioni per risolvere i problemi più comuni. La **Guida dell'utente** viene fornita in formato PDF, facilmente consultabile e stampabile.

Per visualizzare la guida sullo schermo:

- **1** Fare doppio clic sull'icona di **Guida dell'utente VAIO** (VAIO User Guide) sul desktop.
- **2** Aprire la cartella nella propria lingua.
- **3** Selezionare la guida che si desidera leggere.

### ❑ **Specifiche**

Le **Specifiche** online descrivono la configurazione hardware e software del computer VAIO.

Per visualizzare le **Specifiche** online:

- **1** Connettersi a Internet.
- **2** Andare sul sito Web di Sony che fornisce assistenza online all'indirizzo [http://www.vaio-link.com.](http://www.vaio-link.com)

# <span id="page-1-3"></span>*N.B.*

È consigliabile creare i dischi di ripristino non appena il computer è pronto per l'uso, poiché non vengono forniti direttamente con il computer.

Per istruzioni sulla creazione dei dischi di ripristino, vedere ["Creazione dei](#page-15-0)  [dischi di ripristino" a pagina 16.](#page-15-0)

### *Indice*

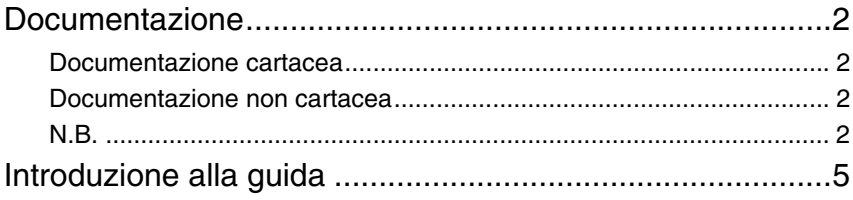

# [Risoluzione dei problemi](#page-6-0)

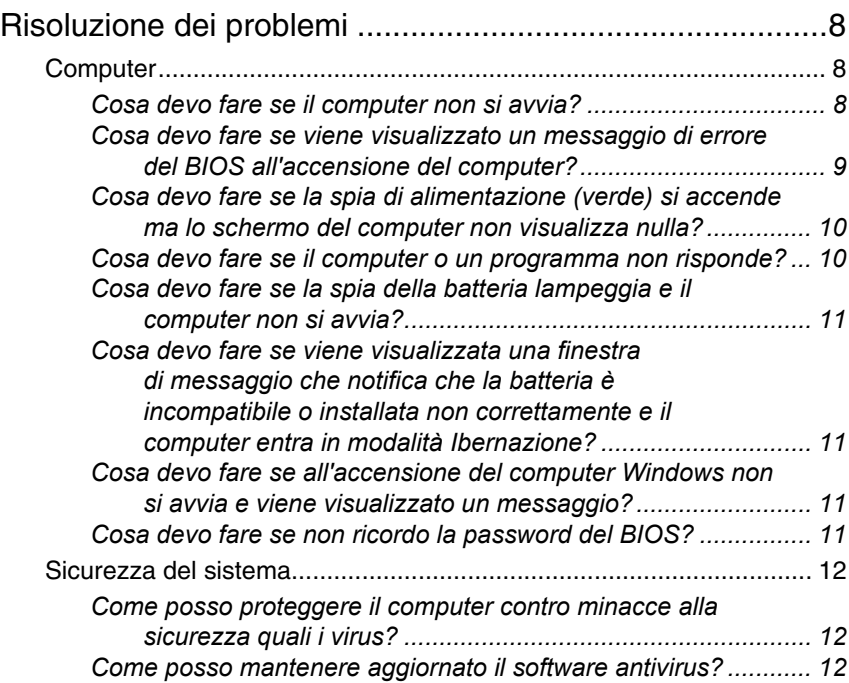

# [Ripristino del sistema VAIO](#page-12-0)

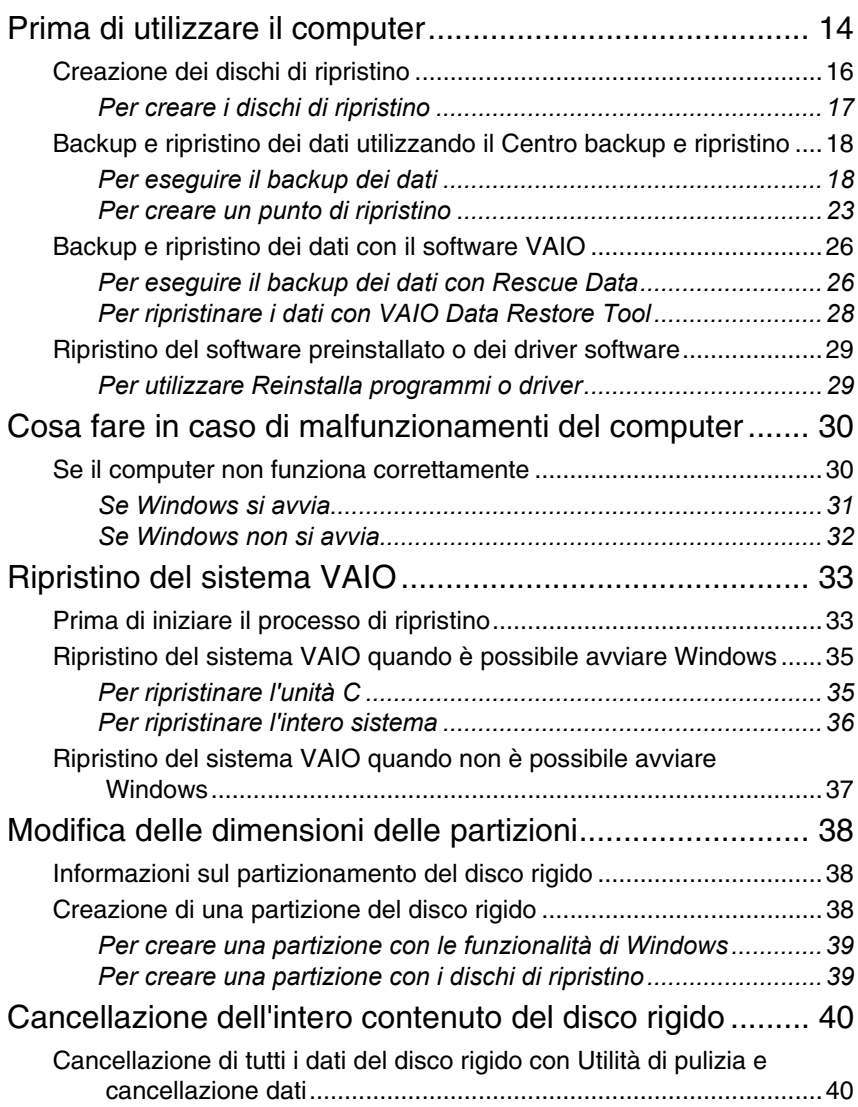

# <span id="page-4-0"></span>*Introduzione alla guida*

### **Questa guida è dedicata ai seguenti importanti argomenti:**

❑ Sono riportate le soluzioni ad eventuali problemi nell'utilizzo del computer VAIO® sotto forma di guida alla risoluzione dei problemi. Vedere

["Risoluzione dei problemi" a pagina 8](#page-7-3).

Sono inoltre disponibili altri argomenti relativi alla risoluzione dei problemi sul sito Web dell'assistenza online di Sony. Visitare l'indirizzo [http://www.vaio-link.com.](http://support.vaio.sony.eu)

Leggere sempre queste sezioni prima di contattare VAIO-Link o direttamente il rivenditore locale Sony.

È inoltre possibile cercare ulteriori informazioni mediante **Guida in linea e supporto tecnico di Windows**. **Guida in linea e supporto tecnico di Windows** è una fonte inesauribile di consigli pratici, esercitazioni e dimostrazioni che facilitano l'utilizzo del computer. Utilizzare la funzione di ricerca, l'indice o il sommario per visualizzare tutte le risorse disponibili della Guida in linea di Windows, comprese quelle Internet.

Per accedere a **Guida in linea e supporto tecnico di Windows**,

fare clic su **Start**  $\mathbb{R}$  e selezionare **Guida in linea e supporto tecnico**. Oppure visualizzare la **Guida in linea e supporto tecnico di Windows** premendo il tasto Microsoft Windows e il tasto **F1**.

❑ Una parte importante dell'utilizzo del computer è essere in grado di eseguire un ripristino del sistema e delle applicazioni. In questa guida viene spiegato tutto quello che è necessario sapere sul ripristino del sistema. È molto importante leggere questa sezione prima di utilizzare il computer, e sempre prima di tentare di eseguire un ripristino di qualsiasi tipo. Vedere ["Prima di utilizzare il computer" a pagina 14](#page-13-1).

# <span id="page-6-0"></span>Risoluzione dei problemi

# <span id="page-7-3"></span><span id="page-7-0"></span>*Risoluzione dei problemi*

# <span id="page-7-1"></span>*Computer*

### <span id="page-7-2"></span>*Cosa devo fare se il computer non si avvia?*

- ❑ Accertarsi che il computer sia acceso e collegato correttamente a una fonte di alimentazione. Accertarsi che la spia di alimentazione sia accesa.
- ❑ Accertarsi che la batteria sia installata correttamente e carica.
- ❑ Accertarsi che non vi siano dischetti nell'unità floppy (se presente).
- ❑ Se il computer è collegato a una presa multipla o a un gruppo di continuità (UPS), accertarsi che la presa multipla o l'UPS siano accesi e collegati a una fonte di alimentazione.
- ❑ Se si utilizza uno schermo esterno, accertarsi che sia collegato a una fonte di alimentazione e acceso. Accertarsi che la luminosità e il contrasto siano regolati correttamente. Per ulteriori informazioni, fare riferimento al manuale fornito con lo schermo.
- ❑ Scollegare l'adattatore CA e rimuovere la batteria. Attendere da tre a cinque minuti. Reinstallare la batteria, ricollegare l'adattatore CA e premere il tasto di alimentazione per accendere il computer.
- ❑ In presenza di condensa, il computer potrebbe non funzionare correttamente. In questo caso non utilizzare il computer per almeno un'ora.
- ❑ Rimuovere moduli di memoria aggiuntiva eventualmente installati dopo l'acquisto.
- ❑ Accertarsi di utilizzare l'adattatore CA Sony in dotazione. Per motivi di sicurezza, utilizzare solo batterie ricaricabili e adattatori CA originali Sony, forniti da Sony per il computer VAIO.

### <span id="page-8-0"></span>*Cosa devo fare se viene visualizzato un messaggio di errore del BIOS all'accensione del computer?*

Su tutti i modelli tranne che per i modelli della serie VGC-RM, se nella parte inferiore dello schermo viene visualizzato il messaggio "Press <F1> to resume, <F2> to setup", procedere come segue:

**1** Premere il tasto **F2**.

Viene visualizzata la schermata di configurazione del BIOS. In caso contrario, riavviare il computer e premere il tasto **F2** più volte quando viene visualizzato il logo VAIO.

- **2** Impostare la data (mese/giorno/anno). Premere il tasto **Enter**.
- **3** Premere il tasto  $\blacklozenge$  per selezionare **System Time**, quindi impostare l'ora (ore: minuti: secondi). Premere il tasto **Enter**.
- **4** Premere il tasto  $\rightarrow$  per selezionare la scheda **Exit** e premere il tasto **F9**. Alla richiesta di conferma, premere il tasto **Enter**.
- **5** Selezionare **Exit Setup** e premere il tasto **Enter**. Alla richiesta di conferma, premere il tasto **Enter**. Il computer viene riavviato.

Se questo problema si verifica più volte, contattare VAIO-Link.

Sui modelli della serie VGC-RM, se nella parte inferiore dello schermo viene visualizzato il messaggio "Press <F1> to resume, <F2> to setup", procedere come segue:

**1** Premere il tasto **F2**.

Viene visualizzata la schermata di configurazione del BIOS. In caso contrario, riavviare il computer e premere il tasto **F2** più volte quando viene visualizzato il logo VAIO.

- **2** Impostare la data (mese/giorno/anno) con il tasto **Tab** e con i tasti **+/-**.
- **3** Premere il tasto  $\blacklozenge$  per selezionare **System Time**, quindi impostare l'ora (ore: minuti: secondi) con il tasto **Tab** e con i tasti **+/-**.
- **4** Premere il tasto  $\rightarrow$  per selezionare la scheda Exit, selezionare Load **Optimal Defaults** e premere il tasto **Enter**. Alla richiesta di conferma, premere il tasto **Y**.
- **5** Selezionare **Exit Saving Changes** e premere il tasto **Enter**. Alla richiesta di conferma, premere il tasto **Y**. Il computer viene riavviato.

Se questo problema si verifica più volte, contattare VAIO-Link.

### <span id="page-9-0"></span>*Cosa devo fare se la spia di alimentazione (verde) si accende ma lo schermo del computer non visualizza nulla?*

Procedere come segue:

- **1** Premere e tenere premuto il tasto di alimentazione per più di quattro secondi per controllare che la spia di alimentazione si spenga, quindi riaccendere il computer.
- **2** Se lo schermo non visualizza ancora nulla, scollegare l'adattatore CA, rimuovere la batteria e non utilizzare il computer per circa un minuto. Quindi reinstallare la batteria, collegare l'adattatore CA e riaccendere il computer.

### <span id="page-9-1"></span>*Cosa devo fare se il computer o un programma non risponde?*

- ❑ Se il computer smette di rispondere mentre è in esecuzione un'applicazione, premere i tasti **Alt**+**F4** per chiudere la finestra dell'applicazione.
- ❑ Se i tasti **Alt**+**F4** non funzionano, fare clic su **Start**, fare clic sulla freccia vicino al pulsante **Blocca**, quindi scegliere **Chiudi sessione** per spegnere il computer.
- ❑ Se il computer non si spegne, premere i tasti **Ctrl**+**Alt**+**Delete** e fare clic

sulla freccia **a accanto al pulsante Chiudi sessione**, quindi scegliere **Chiudi sessione**.

Se viene visualizzata la finestra **Protezione di Windows**, fare clic su **Chiudi sessione**.

Quando si spegne il computer mediante i tasti **Ctrl**+**Alt**+**Delete** o mediante il tasto di alimentazione è possibile che si verifichi una perdita dei dati non salvati.

- ❑ Se non si riesce ancora a spegnere il computer, premere e tenere premuto il tasto di alimentazione fino a quando il computer non si spegne.
- ❑ Rimuovere l'adattatore CA e la batteria.
- ❑ Provare a reinstallare il programma.
- ❑ Per assistenza tecnica, contattare l'autore o il distributore del programma.

### <span id="page-10-0"></span>*Cosa devo fare se la spia della batteria lampeggia e il computer non si avvia?*

- ❑ Questo sintomo può essere dovuto ad un inserimento non corretto della batteria. Per risolvere il problema, spegnere il computer e rimuovere la batteria, quindi reinstallare la batteria nel computer. Per ulteriori informazioni fare riferimento alla **Guida dell'utente** in dotazione.
- ❑ Se il sintomo persiste dopo avere eseguito le operazioni descritte, significa che la batteria inserita non è compatibile. Rimuovere la batteria e contattare VAIO-Link.

### <span id="page-10-1"></span>*Cosa devo fare se viene visualizzata una finestra di messaggio che notifica che la batteria è incompatibile o installata non correttamente e il computer entra in modalità Ibernazione?*

- ❑ Questo sintomo può essere dovuto ad un inserimento non corretto della batteria. Per risolvere il problema, spegnere il computer e rimuovere la batteria, quindi reinstallare la batteria nel computer. Per ulteriori informazioni fare riferimento alla **Guida dell'utente** in dotazione.
- ❑ Se il sintomo persiste dopo avere eseguito le operazioni descritte, significa che la batteria inserita non è compatibile. Rimuovere la batteria e contattare VAIO-Link.

### <span id="page-10-2"></span>*Cosa devo fare se all'accensione del computer Windows non si avvia e viene visualizzato un messaggio?*

Se si digita una password di accensione errata per tre volte consecutive, viene visualizzato il messaggio **Enter Onetime Password** o **Password Check failed**. Se si digita nuovamente una password di accensione errata per tre volte consecutive, viene visualizzato il messaggio **System Disabled** e Windows non si avvia. Premere e tenere premuto il tasto di alimentazione per più di quattro secondi per controllare che la spia di alimentazione si spenga, attendere 10 - 15 secondi, quindi riavviare il computer e digitare la password corretta. Quando si digita la password, accertarsi che le spie Num Lk e Caps Lock siano spente. Se sono accese, premere il tasto **Num Lk** o il tasto **Caps Lock** per spegnere la spia prima di immettere la password.

### <span id="page-10-3"></span>*Cosa devo fare se non ricordo la password del BIOS?*

Se non si ricorda la password del BIOS, rivolgersi a VAIO-Link per reimpostarla. Tale servizio è a pagamento.

# <span id="page-11-0"></span>*Sicurezza del sistema*

### <span id="page-11-1"></span>*Come posso proteggere il computer contro minacce alla sicurezza quali i virus?*

Il sistema operativo Microsoft Windows è preinstallato nel computer. Il modo migliore per proteggere il computer contro minacce alla sicurezza come i virus è di scaricare e installare regolarmente gli aggiornamenti più recenti di Windows.

È possibile ottenere importanti aggiornamenti di Windows nel seguente modo:

Il computer deve essere connesso a Internet per ricevere gli aggiornamenti.

- **1** Connettersi a Internet.
- **2** Fare doppio clic sull'icona **Avvisi di protezione Windows** nella barra delle applicazioni.
- **3** Seguire le istruzioni visualizzate per impostare gli aggiornamenti in modo automatico o pianificato.

### <span id="page-11-2"></span>*Come posso mantenere aggiornato il software antivirus?*

È possibile mantenere aggiornato il programma **Norton Internet Security** scaricando gli aggiornamenti più recenti dal sito di Symantec Corporation.

### **Per scaricare e installare gli aggiornamenti di sicurezza più recenti**

- **1** Fare clic su **Start**, **Tutti i programmi**, **Norton Internet Security**, quindi su **Norton Internet Security**.
- **2** Fare clic sull'elemento per aggiornare il software nel riquadro di sinistra.
- **3** Seguire le istruzioni visualizzate per selezionare e scaricare gli aggiornamenti.

# <span id="page-12-0"></span>Ripristino del sistema VAIO

# <span id="page-13-1"></span><span id="page-13-0"></span>*Prima di utilizzare il computer*

Questa guida descrive come risolvere i problemi, eseguire una copia di backup dei dati e ripristinare il computer Sony VAIO® in caso di malfunzionamenti del computer utilizzando le applicazioni software VAIO e le funzionalità Windows.

❑ **Centro di ripristino VAIO**

**Centro di ripristino VAIO** contiene le seguenti applicazioni VAIO, strumenti e funzionalità Windows:

### ❑ **Rescue Data**

Il software **Rescue Data** consente di eseguire una copia di backup dei dati memorizzati sul disco rigido.

❑ **Utilità di pulizia e cancellazione dati** Il software **Utilità di pulizia e cancellazione dati** consente di cancellare tutti i dati dal disco rigido.

### ❑ **Diagnostica hardware VAIO**

Il software **Diagnostica hardware VAIO** consente di verificare l'hardware del computer (CPU, modulo di memoria, disco rigido e così via).

### ❑ **Reinstalla programmi o driver**

Il programma **Reinstalla programmi o driver** consente di ripristinare il software o i driver software preinstallati secondo le condizioni originali della fabbrica.

### ❑ **Ripristina unità C:**

Il programma **Ripristina unità C:** consente di ripristinare l'unità C del computer secondo le condizioni originali della fabbrica.

### ❑ **Ripristina intero sistema**

Il programma **Ripristina intero sistema** consente di ripristinare l'intero sistema del computer secondo le condizioni originali della fabbrica.

### ❑ **Crea dischi di ripristino**

Il programma **Crea dischi di ripristino** consente di creare i propri dischi per il ripristino del computer.

### ❑ **Centro backup e ripristino**

**Centro backup e ripristino** è la funzionalità Windows che consente di utilizzare le funzioni correlate al backup.

### ❑ **VAIO Data Restore Tool**

Il software **VAIO Data Restore Tool** consente di ripristinare le copie di backup eseguite con il software **Rescue Data**.

Per rispondere ad attacchi da parte di virus, malfunzionamenti del computer o cancellazioni accidentali, è opportuno tenere pronti gli elementi descritti di seguito:

**1 Dischi di ripristino**

È consigliabile creare i dischi di ripristino non appena il computer è pronto per l'uso, poiché non vengono forniti direttamente con il computer. Per istruzioni sulla creazione dei dischi di ripristino, vedere ["Creazione](#page-15-1)  [dei dischi di ripristino" a pagina 16.](#page-15-1)

### **2 Copia di backup dei dati**

Il ripristino del sistema provoca l'eliminazione di tutti i dati precedentemente memorizzati sul disco rigido. Eseguire una copia di backup dei dati prima di effettuare il ripristino del sistema. Per istruzioni sull'esecuzione di una copia di backup dei dati, vedere ["Backup e](#page-17-0)  [ripristino dei dati utilizzando il Centro backup e ripristino" a pagina 18.](#page-17-0)

### *Informazioni importanti*

Se si esegue un ripristino del sistema dopo aver eseguito l'aggiornamento a una versione più recente di Windows Vista tramite **Windows Anytime Upgrade**, sul computer verrà eseguito di nuovo il sistema operativo originale. Se si desidera reinstallare il sistema operativo installato con **Windows Anytime Upgrade**, è possibile ordinare un disco **Windows Anytime** 

Upgrade<sup>\*</sup> sul seguente sito Web:

[https://vaio.windowsanytimeupgrade-emea.com/WAU/Home.aspx.](https://vaio.windowsanytimeupgrade-emea.com/WAU/Home.aspx)

Verranno addebitati i costi di spedizione.

# <span id="page-15-1"></span><span id="page-15-0"></span>*Creazione dei dischi di ripristino*

I dischi di ripristino consentono di riportare il sistema allo stato originario. È possibile creare i dischi di ripristino con il software **Centro di ripristino VAIO**. Effettuare il ripristino del sistema se:

- ❑ Il computer è stato infettato da un virus.
- ❑ Il computer è diventato instabile.
- ❑ Si verificano problemi non risolvibili con le normali procedure di risoluzione dei problemi.
- ❑ L'unità C del computer è stata formattata per errore.

A seconda dello stato del computer, per ripristinare il sistema potrebbero essere necessari i dischi di ripristino.

In conseguenza della modifica della partizione di ripristino potrebbe non essere possibile ripristinare il sistema dalla stessa se:

- ❑ È stato utilizzato un software per modificare la partizione di ripristino.
- ❑ È stato installato un sistema operativo diverso da quello preinstallato nel computer.
- ❑ È stato formattato il disco rigido senza utilizzare il software **Centro di ripristino VAIO**.

In questi casi, ripristinare il sistema utilizzando i dischi di ripristino. Se non sono stati creati, sarà necessario acquistarli o riparare il computer a proprie spese.

### <span id="page-16-0"></span>*Per creare i dischi di ripristino*

Quando il computer è pronto per l'uso, effettuare i passaggi riportati di seguito per creare i dischi di ripristino.

- **1** Fare clic su **Start**, **Tutti i programmi**, **Centro di ripristino VAIO** e quindi su **Centro di ripristino VAIO**. Viene visualizzata la finestra **Controllo account utente**.
- **2** Fare clic su **Continua**. Se si è connessi al computer come utente standard, immettere un nome e una password di amministratore e fare clic su **Continua**. Viene visualizzata la finestra **Centro di ripristino VAIO**.
- **3** Selezionare **Crea dischi di ripristino** e fare clic su **Avvia**.
- **4** Seguire le istruzioni visualizzate.

### $\mathbb{Z}_p$

Nella finestra **Selezionare il supporto** è possibile confermare il numero di dischi necessari e il tipo di supporti utilizzabili per la creazione dei dischi di ripristino.

Non è possibile utilizzare supporti Blu-ray Disc™ o dischi DVD-RAM, CD-R o CD-RW come dischi di ripristino. Per conoscere i tipi di supporti compatibili con l'unità disco ottico, vedere la **Guida dell'utente** visualizzata.

# <span id="page-17-0"></span>*Backup e ripristino dei dati utilizzando il Centro backup e ripristino*

È possibile eseguire una copia di backup dei dati, ripristinarli e creare un punto di ripristino utilizzando il **Centro backup e ripristino**.

### <span id="page-17-1"></span>*Per eseguire il backup dei dati*

È molto importante eseguire una copia di backup dei propri dati. Se non la si esegue, nel caso di eventi inattesi o di virus informatici si rischia di perdere i dati memorizzati sul disco rigido come documenti o immagini. È consigliabile effettuare una copia di backup ogni giorno.

Vi sono tre modi di eseguire la copia di backup dei dati.

- ❑ Utilizzare la procedura guidata **Backup di file**. È possibile eseguire la copia di backup dei dati su CD, DVD o supporti rimovibili, come un disco rigido esterno. Per istruzioni sull'uso della procedura guidata **Backup di file**, vedere ["Per eseguire una copia di](#page-18-0)  [backup dei file con la procedura guidata Backup di file" a pagina 19](#page-18-0).
- ❑ Utilizzare la funzionalità **Backup e Ripristino Windows Complete PC** (disponibile solo sui modelli dotati di **Windows Vista Ultimate** o di **Windows Vista Business**).

È possibile eseguire una copia di backup di tutti i dati presenti nel computer inclusi programmi, impostazioni di sistema e file. È possibile ripristinare il sistema nello stato in cui era al momento dell'esecuzione della copia di backup. Per istruzioni sull'uso di **Backup e Ripristino Windows Complete PC**, vedere ["Per eseguire una copia di backup dei](#page-20-0)  [file con la funzione Backup e Ripristino Windows Complete PC" a](#page-20-0)  [pagina 21](#page-20-0).

❑ Creare un punto di ripristino.

Il computer può diventare instabile o rallentare dopo l'installazione di nuovo software o la modifica delle impostazioni di Windows. In questi casi, è possibile utilizzare un punto di ripristino per riportare il sistema a uno stato precedente. Per istruzioni sulla creazione di un punto di ripristino, vedere ["Per creare un punto di ripristino" a pagina 23](#page-22-0).

Se un'unità disco ottico non è installata nel computer, è necessario disporre di un'unità disco rigido o di un'unità disco ottico esterna per eseguire la copia di backup dei dati oppure creare una nuova partizione modificando la dimensione dell'unità C. Per istruzioni sulla creazione di una partizione del disco rigido, vedere ["Creazione di una partizione del disco](#page-37-2)  [rigido" a pagina 38.](#page-37-2)

Accertarsi di creare i dischi di ripristino non appena il computer è pronto per l'uso. Se non è possibile eseguire una copia di backup dei dati a causa di malfunzionamenti del computer, è possibile utilizzare i dischi di ripristino per eseguire la copia di backup. Per istruzioni sulla creazione dei dischi di ripristino, vedere ["Per creare i dischi di ripristino" a pagina 17](#page-16-0).

Sui modelli dotati di sintonizzatore TV, non è possibile eseguire il backup della cartella **Recorded TV** in cui sono salvati i contenuti video registrati da **Windows Media Center** mediante **Centro backup e ripristino**. Eseguire il backup della cartella **Recorded TV** separatamente.

Se si è modificata l'unità di destinazione, eseguire il backup della cartella **Recorded TV** direttamente nell'unità di destinazione selezionata.

Consultare le **Specifiche** online per verificare se il modello è dotato di un sintonizzatore TV analogico.

### $\mathbb{Z}_1$

È anche possibile eseguire una copia di backup dei dati utilizzando il software **Rescue Data**. Per istruzioni sull'esecuzione di una copia di backup dei dati, vedere ["Per eseguire il backup](#page-25-1)  [dei dati con Rescue Data" a pagina 26](#page-25-1).

### <span id="page-18-0"></span>*Per eseguire una copia di backup dei file con la procedura guidata Backup di file*

**1** Fare clic su **Start**, **Tutti i programmi**, **Centro di ripristino VAIO** e quindi su **Centro di ripristino VAIO**.

Viene visualizzata la finestra **Controllo account utente**.

- **2** Fare clic su **Continua**. Se si è connessi al computer come utente standard, immettere un nome e una password di amministratore e fare clic su **Continua**. Viene visualizzata la finestra **Centro di ripristino VAIO**.
- **3** Selezionare **Backup e ripristino di Windows** e fare clic su **Avvia**.
- **4** Fare clic su **Backup di file**. Viene visualizzata la finestra **Controllo account utente**.
- **5** Fare clic su **Continua**. Se si è connessi al computer come utente standard, immettere un nome e una password di amministratore e fare clic su **Continua**.
- **6** Seguire le istruzioni visualizzate.

*Per ripristinare i dati dalla copia di backup eseguita con la procedura guidata Backup di file.*

- **1** Fare clic su **Start**, **Tutti i programmi**, **Centro di ripristino VAIO** e quindi su **Centro di ripristino VAIO**. Viene visualizzata la finestra **Controllo account utente**.
- **2** Fare clic su **Continua**. Se si è connessi al computer come utente standard, immettere un nome e una password di amministratore e fare clic su **Continua**. Viene visualizzata la finestra **Centro di ripristino VAIO**.
- **3** Selezionare **Backup e ripristino di Windows** e fare clic su **Avvia**.
- **4** Fare clic su **Ripristina file**. Seguire le istruzioni visualizzate.

Sui modelli dotati di sintonizzatore TV, ripristinare i dati di backup della cartella **Recorded TV** in cui sono salvati i contenuti video registrati da **Windows Media Center** in **C:\Users\Public** manualmente. Consultare le **Specifiche** online per verificare se il modello è dotato di un sintonizzatore TV analogico.

### <span id="page-20-0"></span>*Per eseguire una copia di backup dei file con la funzione Backup e Ripristino Windows Complete PC*

- **1** Fare clic su **Start**, **Tutti i programmi**, **Centro di ripristino VAIO** e quindi su **Centro di ripristino VAIO**. Viene visualizzata la finestra **Controllo account utente**. **2** Fare clic su **Continua**. Se si è connessi al computer come utente standard, immettere un nome e una password di amministratore e fare clic su **Continua**. Viene visualizzata la finestra **Centro di ripristino VAIO**. **3** Selezionare **Backup e ripristino di Windows** e fare clic su **Avvia**. **4** Fare clic su **Esegui backup del computer**.
- Viene visualizzata la finestra **Controllo account utente**.
- **5** Fare clic su **Continua**.

Se si è connessi al computer come utente standard, immettere un nome e una password di amministratore e fare clic su **Continua**.

**6** Seguire le istruzioni visualizzate.

Quando si ripristinano i file dalla copia di backup eseguita con la funzionalità **Backup e Ripristino Windows Complete PC**, non è possibile selezionare i file da ripristinare.

Non è possibile ripristinare i file modificati o creati dopo il backup.

### <span id="page-21-0"></span>*Per ripristinare i dati dalla copia di backup eseguita con la funzionalità Backup e Ripristino Windows Complete PC*

Dopo il processo di ripristino il computer potrebbe non funzionare correttamente, perché il ripristino dei dati modifica i file di sistema. Accertarsi di eseguire una copia di backup dei dati prima di effettuare il ripristino dei dati.

**1** Inserire un disco di ripristino nell'unità mentre il computer è acceso, spegnere il computer e accenderlo di nuovo. Viene visualizzata la finestra **Opzioni ripristino di sistema**.

È anche possibile visualizzare la finestra **Opzioni ripristino di sistema** senza utilizzare i dischi di ripristino. Per visualizzarla, effettuare i passaggi riportati di seguito:

- **1** Accendere il computer.
- **2** Premere il tasto **F8** quando viene visualizzato il logo VAIO.
- **3** Accertarsi che l'opzione relativa al ripristino del computer, riportata nella parte superiore della finestra dell'opzione di avvio, sia selezionata, quindi premere il tasto **Enter**.
- **4** Selezionare un layout di tastiera e fare clic su **Avanti**.
- **5** Selezionare un nome utente e immettere la password. Ignorare i punti 2 - 3 riportati di seguito.
- **2** Selezionare un layout di tastiera e fare clic su **Avanti**.
- **3** Selezionare un sistema operativo e fare clic su **Avanti**.
- **4** Se è stata salvata una copia di backup dei dati su un'unità disco rigido esterna o su dischi con un'unità disco ottico esterna, connettere la periferica esterna al computer.

### **5** Selezionare **Ripristino Windows Complete PC**. Viene visualizzata la finestra **Ripristino Windows Complete PC**. Se la copia di backup è stata salvata su CD o DVD, inserire un disco nell'unità disco ottico (esterna).

**6** Seguire le istruzioni visualizzate.

Sui modelli dotati di sintonizzatore TV, ripristinare i dati di backup della cartella **Recorded TV** in cui sono salvati i contenuti video registrati da **Windows Media Center** in **C:\Users\Public** manualmente. Consultare le **Specifiche** online per verificare se il modello è dotato di un sintonizzatore TV analogico.

### <span id="page-22-0"></span>*Per creare un punto di ripristino*

### *Cos'è un punto di ripristino?*

Un punto di ripristino viene creato automaticamente, ad esempio quando viene installato un driver software, e utilizzato per ripristinare i file di sistema in uno stato precedente al problema. Anche se il punto di ripristino viene creato automaticamente, è consigliabile crearlo manualmente prima di installare del software o un driver software nel computer, poiché il sistema può diventare instabile o lento dopo l'installazione di nuovo software o la modifica delle impostazioni di Windows. Se il punto di ripristino è stato creato quando il computer funzionava normalmente, sarà possibile utilizzarlo per ripristinare i file di sistema nello stato precedente.

### *Per creare un punto di ripristino manualmente*

- **1** Fare clic su **Start**, **Tutti i programmi**, **Centro di ripristino VAIO** e quindi su **Centro di ripristino VAIO**. Viene visualizzata la finestra **Controllo account utente**.
- **2** Fare clic su **Continua**. Se si è connessi al computer come utente standard, immettere un nome e una password di amministratore e fare clic su **Continua**. Viene visualizzata la finestra **Centro di ripristino VAIO**.
- **3** Selezionare **Backup e ripristino di Windows** e fare clic su **Avvia**.
- **4** Fare clic su **Creare un punto di ripristino o cambiare le impostazioni** sul riquadro di sinistra. Viene visualizzata la finestra **Controllo account utente**.
- **5** Fare clic su **Continua**. Se si è connessi al computer come utente standard, immettere un nome e una password di amministratore e fare clic su **Continua**. Viene visualizzata la finestra **Proprietà del sistema**.
- **6** Fare clic sulla scheda **Protezione sistema**.
- **7** Fare clic per selezionare la casella di controllo accanto all'unità per la quale si desidera creare un punto di ripristino in **Punti di ripristino automatici**.
- **8** Fare clic su **Crea**.
- **9** Seguire le istruzioni visualizzate.

<span id="page-23-0"></span>*Per utilizzare il punto di ripristino per ripristinare i file di sistema*

Se è possibile avviare Windows, effettuare i passaggi riportati di seguito:

- **1** Fare clic su **Start**, **Tutti i programmi**, **Centro di ripristino VAIO** e quindi su **Centro di ripristino VAIO**. Viene visualizzata la finestra **Controllo account utente**.
- **2** Fare clic su **Continua**. Se si è connessi al computer come utente standard, immettere un nome e una password di amministratore e fare clic su **Continua**. Viene visualizzata la finestra **Centro di ripristino VAIO**.
- **3** Selezionare **Backup e ripristino di Windows** e fare clic su **Avvia**.
- **4** Fare clic su **Creare un punto di ripristino o cambiare le impostazioni** sul riquadro di sinistra. Viene visualizzata la finestra **Controllo account utente**.
- **5** Fare clic su **Continua**. Se si è connessi al computer come utente standard, immettere un nome e una password di amministratore e fare clic su **Continua**. Viene visualizzata la finestra **Proprietà del sistema**.
- **6** Fare clic su **Ripristino configurazione di sistema** nella scheda **Protezione sistema**.
- **7** Seguire le istruzioni visualizzate.

Se non è possibile avviare Windows, effettuare i passaggi riportati di seguito:

**1** Inserire un disco di ripristino nell'unità mentre il computer è acceso, spegnere il computer e accenderlo di nuovo. Viene visualizzata la finestra **Opzioni ripristino di sistema**.

È anche possibile visualizzare la finestra **Opzioni ripristino di sistema** senza utilizzare i dischi di ripristino. Per visualizzarla, effettuare i passaggi riportati di seguito:

- **1** Accendere il computer.
- **2** Premere il tasto **F8** quando viene visualizzato il logo VAIO.
- **3** Accertarsi che l'opzione relativa al ripristino del computer, riportata nella parte superiore della finestra dell'opzione di avvio, sia selezionata, quindi premere il tasto **Enter**.
- **4** Selezionare un layout di tastiera e fare clic su **Avanti**.
- **5** Selezionare un nome utente e immettere la password. Ignorare i punti 2 - 3 riportati di seguito.
- **2** Selezionare un layout di tastiera e fare clic su **Avanti**.
- **3** Selezionare un sistema operativo e fare clic su **Avanti**.
- **4** Selezionare **Ripristino configurazione di sistema**.
- **5** Seguire le istruzioni visualizzate.

# <span id="page-25-0"></span>*Backup e ripristino dei dati con il software VAIO*

È anche possibile eseguire una copia di backup dei dati utilizzando il software **Rescue Data** e ripristinare i dati di backup con il software **VAIO Data Restore Tool**.

### <span id="page-25-1"></span>*Per eseguire il backup dei dati con Rescue Data*

Il software **Rescue Data** consente di eseguire una copia di backup dei dati presenti nel disco rigido, anche quando non è possibile avviare Windows.

È possibile eseguire il backup dei file in due modi.

- ❑ **Recupero dati normale** Consente di salvare tutti i file che è possibile recuperare sul disco rigido su un'unità disco rigido esterna.
- ❑ **Recupero dati personalizzato** Consente di salvare i file specificati su un'unità disco rigido, supporto rimovibile o disco ottico esterno (CD, DVD e così via).

### *Note sull'uso di Rescue Data*

- ❑ Gestire con cautela i file di backup per proteggerli dall'accesso non autorizzato.
- ❑ Mantenere i dischi di ripristino in un luogo protetto per salvaguardarli dalla copia non autorizzata dei dati sul disco rigido, poiché il software **Rescue Data** può essere avviato dai dischi di ripristino.
- ❑ Gli utenti non autorizzati possono accedere con facilità tramite i dischi di ripristino ai file di backup che non sono crittografati sul disco rigido. Per proteggere i dati di backup dall'accesso non autorizzato, impostare la password di accensione o del disco rigido oppure utilizzare la funzionalità di crittografia dell'unità disco rigido.
- ❑ L'uso del software **Rescue Data** non garantisce l'esecuzione di copie di backup di tutti i dati del disco rigido. Sony non si assume alcuna responsabilità per la perdita di dati derivante dal processo di backup.
- ❑ Disattivare la funzionalità di crittografia del disco rigido di Windows prima di utilizzare il software **Rescue Data**.
- ❑ Accertarsi di utilizzare l'adattatore CA per alimentare il computer quando si utilizza il software **Rescue Data**.

### *Per avviare il processo di backup*

**1** Inserire un disco di ripristino nell'unità mentre il computer è acceso, spegnere il computer e accenderlo di nuovo. Viene visualizzata la finestra **Opzioni ripristino di sistema**.

 $\mathscr{L}_{\mathbb{D}}$ Se i dischi di ripristino non sono stati ancora creati, effettuare i passaggi riportati di seguito:

- **1** Accendere il computer.
- **2** Premere il tasto **F10** quando viene visualizzato il logo VAIO. Se viene visualizzata la finestra **Modifica opzioni di avvio**, premere il tasto **Enter**.
- **3** Ignorare i punti 2 4 riportati di seguito.
- **2** Selezionare un layout di tastiera e fare clic su **Avanti**.
- **3** Selezionare un sistema operativo e fare clic su **Avanti**.
- **4** Selezionare **Centro di ripristino VAIO**.
- **5** Selezionare **Rescue Data** e **Avvia**.
- **6** Seguire le istruzioni visualizzate.

Si consiglia di selezionare un'unità disco rigido esterna come posizione di backup dei file se si seleziona **Recupero dati personalizzato**.

A seconda del computer potrebbe non essere possibile selezionare un supporto Blu-ray Disc come posizione di backup dei file. Per conoscere i tipi di supporti compatibili con l'unità disco ottico, vedere la **Guida dell'utente** visualizzata.

Se non è stato completato entro 64 ore, il processo di backup si arresta automaticamente e il computer si riavvia. Per riprendere il processo, effettuare i passaggi da 1 a 5, fare clic per selezionare la casella di controllo **Riprendi processo annullato**, quindi selezionare **Avanti**.

Durante il processo di backup non disconnettere l'unità disco rigido o l'unità disco ottico esterna.

È possibile che sia necessario installare un driver software se si seleziona un supporto rimovibile come un supporto Memory Stick, una scheda di memoria SD o un'unità memoria flash USB come posizione di backup dei file. Il driver software viene salvato nella cartella **VAIO** di ogni disco di ripristino. Per installare il driver software, fare clic su **Installa driver** nella finestra per selezionare una posizione di salvataggio dei dati di backup.

I file di backup possono essere divisi in due o più file e salvati in una posizione o rinominati a seconda della posizione selezionata. Utilizzare il software **VAIO Data Restore Tool** per ripristinare i file di backup.

Non è possibile utilizzare un disco DVD-R DL come posizione di salvataggio dei file di backup. Per conoscere i tipi di supporti compatibili con l'unità disco ottico, vedere la **Guida dell'utente** visualizzata.

Per salvare i file di backup, utilizzare un'unità disco rigido o un'unità disco ottico esterna che supporti la connessione i.LINK o USB.

Se si utilizza un'unità disco rigido o un'unità disco ottico esterna che non supporta la connessione i.LINK o USB, è necessario installare un driver software.

 $\mathscr{A}_{\mathsf{n}}$ 

### <span id="page-27-0"></span>*Per ripristinare i dati con VAIO Data Restore Tool*

Il software **VAIO Data Restore Tool** consente il ripristino di file di cui è stato eseguito il backup con il software **Rescue Data**.

*Per avviare il processo di ripristino*

- **1** Fare clic su **Start**, **Tutti i programmi**, quindi su **VAIO Data Restore Tool** e su **VAIO Data Restore Tool**. Viene visualizzata la finestra **Controllo account utente**.
- **2** Fare clic su **Continua**. Se si è connessi al computer come utente standard, immettere un nome e una password di amministratore e fare clic su **Continua**. Viene visualizzata la finestra **VAIO Data Restore Tool**.

Per istruzioni sull'uso del software, vedere il file della Guida nel software **VAIO Data Restore Tool**.

 $\mathbb{Z}_1$ 

Se necessario, spostare i file ripristinati nella posizione originaria.

# <span id="page-28-0"></span>*Ripristino del software preinstallato o dei driver software*

È possibile ripristinare il software o i driver software preinstallati secondo le condizioni originali della fabbrica mediante il programma **Reinstalla programmi o driver**.

### <span id="page-28-1"></span>*Per utilizzare Reinstalla programmi o driver*

Quando il software o i driver software preinstallati non funzionano normalmente, procedere come segue per ripristinare il software o i driver software preinstallati secondo le condizioni originali della fabbrica.

- **1** Fare clic su **Start**, **Tutti i programmi**, **Centro di ripristino VAIO** e quindi su **Centro di ripristino VAIO**. Viene visualizzata la finestra **Controllo account utente**.
- **2** Fare clic su **Continua**. Se si è connessi al computer come utente standard, immettere un nome e una password di amministratore e fare clic su **Continua**. Viene visualizzata la finestra **Centro di ripristino VAIO**.
- **3** Selezionare **Reinstalla programmi o driver** e fare clic su **Avvia**.
- **4** Leggere le informazioni sul software o sulle funzionalità per risolvere i problemi, selezionare **Salta** se li si è già provati e fare clic su **Avanti**.
- **5** Fare clic su **Avanti**.
- **6** Selezionare la casella di controllo del software o driver software desiderato e fare clic su **Avanti**.
- **7** Seguire le istruzioni visualizzate.

# <span id="page-29-0"></span>*Cosa fare in caso di malfunzionamenti del computer*

In questa sezione viene descritto come riportare il computer al normale funzionamento prima di eseguirne il ripristino in caso di malfunzionamenti.

# <span id="page-29-1"></span>*Se il computer non funziona correttamente*

Il computer può diventare instabile o rallentare nei seguenti casi:

- ❑ Il computer è stato infettato da un virus.
- ❑ Sono state modificate le impostazioni di Windows.
- ❑ È stato installato del software o un driver software che non è compatibile con il computer.

### <span id="page-30-0"></span>*Se Windows si avvia*

Effettuare i passaggi riportati di seguito per riportare il computer al funzionamento normale:

**1** Creare i dischi di ripristino se non sono stati ancora creati (vedere [pagina 16](#page-15-1)).

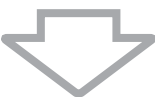

**2** Eseguire copie di backup dei file importanti (vedere [pagina 18\)](#page-17-0).

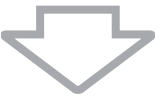

- **3** Provare una delle azioni seguenti:
	- ❑ Ripristinare i file di sistema dall'ultimo punto di ripristino in cui il computer funzionava normalmente (vedere [pagina 24](#page-23-0)).
	- ❑ Disinstallare il software o i driver software che non sono compatibili con il computer se è stato installato tale software o driver software, oppure ripristinare il software o i driver software preinstallati secondo le condizioni originali della fabbrica (vedere [pagina 29](#page-28-0)).
	- ❑ Ripristinare i dati dalla copia di backup eseguita con la funzionalità **Backup e Ripristino Windows Complete PC** (disponibile solo sui modelli dotati di **Windows Vista Ultimate** o di **Windows Vista Business**) (vedere [pagina 22\)](#page-21-0).

Non è possibile ripristinare i file modificati o creati dopo il backup.

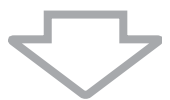

**4** Se il computer ancora non funziona correttamente, eseguire il ripristino del sistema (vedere [pagina 33](#page-32-0)).

Il ripristino del sistema provoca l'eliminazione di tutti i dati precedentemente memorizzati sul disco rigido.

### <span id="page-31-0"></span>*Se Windows non si avvia*

Effettuare i passaggi indicati di seguito per riportare il computer al funzionamento normale quando non è possibile avviare Windows:

- **1** Provare una delle azioni seguenti:
	- ❑ Ripristinare i file di sistema dall'ultimo punto di ripristino in cui il computer funzionava normalmente (vedere [pagina 24](#page-23-0)).
	- ❑ Ripristinare i dati dalla copia di backup eseguita con la funzionalità **Backup e Ripristino Windows Complete PC** (disponibile solo sui modelli dotati di **Windows Vista Ultimate** o di **Windows Vista Business**) (vedere [pagina 22\)](#page-21-0).

Non è possibile ripristinare i file modificati o creati dopo il backup. Se si dispone di tali file e si desidera ripristinarli, eseguirne copie di backup con il software **Rescue Data**. Per istruzioni sull'uso del software **Rescue Data**, vedere ["Per eseguire il backup dei dati con](#page-25-1)  [Rescue Data" a pagina 26](#page-25-1).

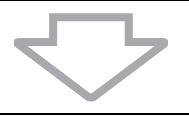

**2** Se non lo si è ancora fatto, eseguire copie di backup dei file con il software **Rescue Data** (vedere [pagina 26\)](#page-25-1).

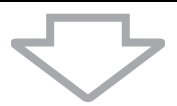

**3** Utilizzare il software **Diagnostica hardware VAIO** per esaminare l'hardware del computer (CPU, modulo di memoria, disco rigido e così via).

Per istruzioni sull'uso del software, vedere il file della Guida nel software **Diagnostica hardware VAIO**.

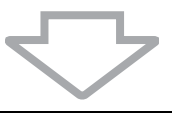

**4** Se non è possibile avviare Windows, eseguire il ripristino del computer (vedere [pagina 33\)](#page-32-0).

# <span id="page-32-0"></span>*Ripristino del sistema VAIO*

In questa sezione viene descritto come ripristinare il computer.

# <span id="page-32-1"></span>*Prima di iniziare il processo di ripristino*

### *Cos'è un ripristino del sistema?*

Il ripristino del sistema consiste nel riportare il computer allo stato predefinito di fabbrica. Effettuare il ripristino del sistema nei seguenti casi:

- ❑ Il computer è stato infettato da un virus.
- ❑ Il computer è diventato instabile.
- ❑ Si verificano problemi non risolvibili con le normali procedure di risoluzione dei problemi.
- ❑ L'unità C del computer è stata formattata per errore.

È possibile ripristinare il sistema dall'unità disco rigido (partizione di ripristino) o dai dischi di ripristino. È anche possibile creare i propri dischi di ripristino.

### *Cos'è una partizione di ripristino?*

Una partizione di ripristino contiene i dati necessari per il ripristino del sistema e per il ripristino delle applicazioni del disco rigido. Normalmente non è possibile modificare o eliminare i dati presenti su questa partizione. È però possibile modificare o eliminare i dati con applicazioni software commerciali progettate per modificare i dati della partizione. La modifica o l'eliminazione di questi dati può rendere impossibile il ripristino del sistema.

Il ripristino del sistema consente di ripristinare solo il software preinstallato (ad eccezione di software particolare). Non è in grado di ripristinare né applicazioni software installate successivamente né dati creati dopo l'acquisto.

Il ripristino del sistema consente di ripristinare solo il sistema operativo Windows.

Alcune applicazioni software preinstallate contengono opzioni di disinstallazione o installazione. Si noti che le applicazioni software installate o disinstallate utilizzando tali opzioni potrebbero non funzionare correttamente sul computer.

L'installazione di un'applicazione software per modificare le dimensioni della partizione può rendere impossibile il ripristino di sistema o la creazione dei dischi di ripristino. Accertarsi di creare i dischi di ripristino non appena il computer è pronto per l'uso. Vedere ["Creazione](#page-15-1)  [dei dischi di ripristino" a pagina 16](#page-15-1).

Si noti che il ripristino del computer comporta l'eliminazione di tutti i dati del disco rigido anche se questo è stato crittografato con la funzionalità **Crittografia unità BitLocker di Windows** (**BitLocker**).

### *Prima di iniziare il processo di ripristino*

- ❑ Il ripristino del sistema provoca l'eliminazione di tutti i dati presenti sul disco rigido. Accertarsi di disporre della copia di backup dei dati importanti.
- ❑ Sui modelli dotati di sensore di impronte digitali, il ripristino del sistema provocherà l'eliminazione di tutti i modelli di impronte digitali presenti sul disco rigido. Consultare le **Specifiche** online per verificare se il modello è dotato di un sensore di impronte digitali.
- ❑ Prima di ripristinare il sistema, disconnettere tutte le periferiche dal computer e connettere il solo adattatore CA al computer.
- ❑ Il ripristino del sistema riporta tutte le impostazioni allo stato predefinito in fabbrica.
- ❑ Accertarsi di eseguire il ripristino del sistema e il ripristino delle applicazioni. Senza il ripristino delle applicazioni il computer può diventare instabile.
- ❑ Se è stata impostata la password di protezione dei dati, sarà necessario immetterla per avviare il processo di ripristino. Accertarsi di prenderne nota per non dimenticarla.

Se la password è stata dimenticata, contattare VAIO-Link per reimpostarla. Tale servizio è a pagamento.

### *Interruzione del processo di ripristino del sistema*

Prima che abbia inizio il processo di ripristino vero e proprio, il **Centro di ripristino VAIO** consente di annullare con facilità le eventuali impostazioni effettuate. In molte schermate viene ricordato che i dati andranno perduti e viene consentito di tornare alla schermata precedente facendo clic su **Indietro** oppure di interrompere completamente il processo di ripristino. Per interromperlo, rimuovere il disco di ripristino (se presente), premere **Annulla**, quindi fare clic su **Sì** per confermare. Il sistema si riavvia automaticamente.

Dopo che il processo di ripristino ha avuto inizio, però, tutti i dati presenti nell'unità C vengono eliminati anche se l'operazione viene annullata.

Δ Se si utilizzano i dischi di ripristino: se il disco non viene rimosso prima di riavviare il sistema, il ripristino del sistema verrà avviato ancora una volta.

È possibile eseguire il ripristino del sistema in due modi.

- ❑ Ripristinare il sistema da Windows (vedere [pagina 35\)](#page-34-0).
- ❑ Ripristinare il sistema senza avviare Windows (vedere [pagina 37](#page-36-0)).

# <span id="page-34-0"></span>*Ripristino del sistema VAIO quando è possibile avviare Windows*

Se è possibile avviare Windows, è possibile ripristinare il sistema dall'unità disco rigido. È possibile eseguire il ripristino del sistema in due modi: ripristinare l'unità C oppure ripristinare l'intero sistema. Se non è possibile avviare Windows, vedere ["Ripristino del sistema VAIO quando non è](#page-36-0)  [possibile avviare Windows" a pagina 37](#page-36-0).

### <span id="page-34-1"></span>*Per ripristinare l'unità C*

Procedere come segue per ripristinare l'unità C secondo le condizioni originali della fabbrica:

**1** Fare clic su **Start**, **Tutti i programmi**, **Centro di ripristino VAIO** e quindi su **Centro di ripristino VAIO**.

Viene visualizzata la finestra **Controllo account utente**.

- **2** Fare clic su **Continua**. Se si è connessi al computer come utente standard, immettere un nome e una password di amministratore e fare clic su **Continua**. Viene visualizzata la finestra **Centro di ripristino VAIO**.
- **3** Selezionare **Ripristina unità C:** e fare clic su **Avvia**.
- **4** Leggere le informazioni sul software o sulle funzionalità per risolvere i problemi, selezionare **Salta** se li si è già provati e fare clic su **Avanti**.
- **5** Leggere con attenzione le avvertenze, selezionare la casella di controllo **Confermo**, quindi fare clic su **Avvia**.

 $\n *A*$ 

Se le dimensioni delle partizioni sono state modificate ed è stata creata un'altra partizione diversa dall'unità C sul disco rigido, i dati presenti su tale partizione rimarranno invariati anche dopo il ripristino del sistema. Per istruzioni sulla creazione di una partizione del disco rigido, vedere ["Creazione di una partizione del disco rigido" a pagina 38](#page-37-2).

**6** Seguire le istruzioni visualizzate.

### <span id="page-35-0"></span>*Per ripristinare l'intero sistema*

Procedere come segue per ripristinare tutti i dati del disco rigido secondo le condizioni originali della fabbrica:

- **1** Fare clic su **Start**, **Tutti i programmi**, **Centro di ripristino VAIO** e quindi su **Centro di ripristino VAIO**. Viene visualizzata la finestra **Controllo account utente**.
- **2** Fare clic su **Continua**. Se si è connessi al computer come utente standard, immettere un nome e una password di amministratore e fare clic su **Continua**. Viene visualizzata la finestra **Centro di ripristino VAIO**.
- **3** Selezionare **Ripristina intero sistema** e fare clic su **Avvia**.
- **4** Leggere le informazioni sul software o sulle funzionalità per risolvere i problemi, selezionare **Salta** se li si è già provati e fare clic su **Avanti**.
- **5** Se non si sono già creati i dischi di ripristino, selezionare **Crea dischi di ripristino**, fare clic su **Avanti** e seguire le istruzioni visualizzate. Se si sono già creati i dischi di ripristino, selezionare **Salta**, fare clic su **Avanti** e seguire le istruzioni visualizzate.

Dopo aver completato il processo di ripristino, è necessario ripristinare i dati dalla copia di backup eseguita. Per ripristinare i dati dalla copia di backup eseguita, vedere ["Backup e ripristino dei dati utilizzando il Centro backup e](#page-17-0)  [ripristino" a pagina 18](#page-17-0).

# <span id="page-36-0"></span>*Ripristino del sistema VAIO quando non è possibile avviare Windows*

Se non è possibile avviare Windows, effettuare i passaggi riportati di seguito per ripristinare il sistema:

**1** Inserire un disco di ripristino nell'unità mentre il computer è acceso, spegnere il computer e accenderlo di nuovo.

Viene visualizzata la finestra **Opzioni ripristino di sistema**.

### $\mathbb{Z}_1$

Se i dischi di ripristino non sono stati ancora creati, effettuare i passaggi riportati di seguito:

- **1** Accendere il computer.
- **2** Premere il tasto **F10** quando viene visualizzato il logo VAIO. Se viene visualizzata la finestra **Modifica opzioni di avvio**, premere il tasto **Enter**.
- **3** Ignorare i punti 2 4 riportati di seguito.
- **2** Selezionare un layout di tastiera e fare clic su **Avanti**.
- **3** Selezionare un sistema operativo e fare clic su **Avanti**.
- **4** Selezionare **Centro di ripristino VAIO**.
- **5** Seguire le istruzioni successive al passaggio 2 in ["Per ripristinare l'unità](#page-34-1)  [C" a pagina 35](#page-34-1) o ["Per ripristinare l'intero sistema" a pagina 36](#page-35-0) a seconda dello stato del sistema.

Dopo aver completato il processo di ripristino, è necessario ripristinare i dati dalla copia di backup eseguita con il software **Rescue Data**. Per ripristinare i dati dalla copia di backup eseguita, vedere ["Backup e ripristino dei dati con il](#page-25-0)  [software VAIO" a pagina 26](#page-25-0).

# <span id="page-37-0"></span>*Modifica delle dimensioni delle partizioni*

In questa sezione viene descritto come modificare le dimensioni delle partizioni.

# <span id="page-37-1"></span>*Informazioni sul partizionamento del disco rigido*

Il partizionamento del disco rigido consiste nella suddivisione del disco rigido in più partizioni. Consente di organizzare in modo più efficace i dati o il software su ogni partizione.

Per impostazione predefinita, il computer ha una sola partizione (unità C). È possibile suddividerlo in due partizioni, unità C e unità D, e utilizzare l'unità D come posizione di backup dei dati. Non è necessario ripristinare il sistema, è sufficiente utilizzare la funzionalità Windows per il ripartizionamento del disco rigido. Per informazioni sulla creazione di una partizione, vedere ["Creazione di una partizione del disco rigido"](#page-37-2) di seguito.

 $\mathcal{L}_D$ <br>È anche possibile modificare le dimensioni della partizione mediante i dischi di ripristino.

# <span id="page-37-2"></span>*Creazione di una partizione del disco rigido*

I passaggi riportati di seguito descrivono un esempio di partizionamento del disco rigido per modificare la dimensione dell'unità C e creare un'altra partizione.

È possibile creare una partizione in due modi.

- ❑ Creare una partizione utilizzando le funzionalità di Windows.
- ❑ Creare una partizione utilizzando i dischi di ripristino.

Se si crea una partizione con i dischi di ripristino, è necessario ripristinare il sistema. Il ripristino del sistema provoca l'eliminazione di tutti i dati precedentemente memorizzati sul disco rigido.

### <span id="page-38-0"></span>*Per creare una partizione con le funzionalità di Windows*

**1** Fare clic su **Start**, **Pannello di controllo**, **Sistema e manutenzione**, quindi su **Crea e formatta le partizioni del disco rigido** in **Strumenti di amministrazione**.

Viene visualizzata la finestra **Controllo account utente**.

- **2** Fare clic su **Continua**. Se si è connessi al computer come utente standard, immettere un nome e una password di amministratore e fare clic su **Continua**.
- **3** Fare clic con il pulsante destro del mouse sull'unità C e selezionare **Riduci volume**.

Viene visualizzata la finestra **Riduci C:**.

**4** Specificare la quantità di spazio da ridurre e fare clic su **Riduci**.

 $\mathbb{Z}_{\mathbb{D}}$ 

Dopo un certo periodo di utilizzo del computer, lo spazio non allocato del disco rigido si riduce. In questo caso, si consiglia di eseguire la deframmentazione del disco rigido. Per deframmentare il disco rigido, fare clic su **Start**, **Tutti i programmi**, **Accessori**, **Utilità di sistema**, quindi su **Utilità di deframmentazione dischi**.

**5** Fare clic con il pulsante destro del mouse su **Non allocata** e selezionare **Nuovo volume semplice**.

Viene visualizzata la finestra **Creazione guidata nuovo volume semplice**.

**6** Seguire le istruzioni visualizzate.

### <span id="page-38-1"></span>*Per creare una partizione con i dischi di ripristino*

- **1** Inserire un disco di ripristino nell'unità mentre il computer è acceso, spegnere il computer e accenderlo di nuovo. Viene visualizzata la finestra **Opzioni ripristino di sistema**.
- **2** Selezionare un layout di tastiera e fare clic su **Avanti**.
- **3** Selezionare un sistema operativo e fare clic su **Avanti**.
- **4** Selezionare **Centro di ripristino VAIO**.
- **5** Fare clic su **Ripristina intero sistema** e su **Avvia**.
- **6** Selezionare **Salta** e fare clic su **Avanti**. Seguire le istruzioni visualizzate fino a quando viene visualizzata la finestra che consente di dividere il disco rigido.
- **7** Selezionare **Dimensione unità personalizzata** dall'elenco a discesa **Dividere lo spazio di memorizzazione dell'hard disk nelle unità C: e D:**.
- **8** Specificare le dimensioni desiderate per l'unità C e fare clic su **Avanti**.
- **9** Seguire le istruzioni visualizzate.

# <span id="page-39-0"></span>*Cancellazione dell'intero contenuto del disco rigido*

In questa sezione viene descritto come cancellare i dati presenti nel disco rigido. È consigliabile cancellare tutti i dati dal disco rigido prima di eliminarlo o di darlo ad altre persone.

# <span id="page-39-1"></span>*Cancellazione di tutti i dati del disco rigido con Utilità di pulizia e cancellazione dati*

Il software **Utilità di pulizia e cancellazione dati** consente di cancellare tutti i dati dal disco rigido. I dati cancellati non possono essere ripristinati.

Per utilizzare il software **Utilità di pulizia e cancellazione dati** è necessario disporre dei dischi di ripristino. Creare i dischi di ripristino se non li si è ancora creati. Per istruzioni sulla creazione dei dischi di ripristino, vedere ["Per creare i dischi di ripristino" a pagina 17](#page-16-0).

Se non è stato completato entro 71 ore, il processo di cancellazione si arresta automaticamente e il computer si riavvia. Tale processo riprende dopo il riavvio del computer.

Accertarsi che l'adattatore CA sia collegato all'alimentazione e venga utilizzato per alimentare il computer quando si utilizza ilSoftware **Utilità di pulizia e cancellazione dati**.

- **1** Eseguire copie di backup dei file importanti.
	-

 $\mathcal{L}_\mathbb{D}$ <br>Se è possibile avviare Windows, eseguire una copia di backup dei dati con la procedura guidata **Backup di file**.

Se non è possibile avviare Windows, eseguire una copia di backup dei dati utilizzando il software **Rescue Data**. È possibile avviare il software **Rescue Data** utilizzando i dischi di ripristino.

- **2** Inserire un disco di ripristino nell'unità mentre il computer è acceso, spegnere il computer e accenderlo di nuovo. Viene visualizzata la finestra **Opzioni ripristino di sistema**.
- **3** Selezionare un layout di tastiera e fare clic su **Avanti**.
- **4** Selezionare un sistema operativo e fare clic su **Avanti**.
- **5** Selezionare **Centro di ripristino VAIO**.
- **6** Selezionare **Utilità di pulizia e cancellazione dati** e fare clic su **Avvia**.
- **7** Seguire le istruzioni visualizzate.

# http://www.vaio-link.com

© 2007 Sony Corporation/ Printed in China  $3 - 275 - 514 - 41(1)$ 

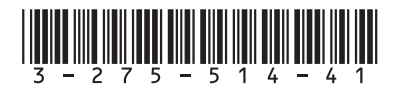